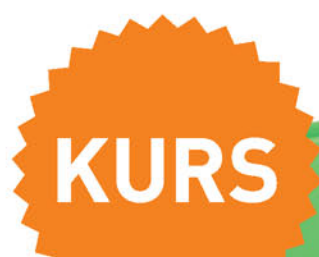

5

# **EXCEL 2016 PL**

## Policz w Excelu kroki do celu!

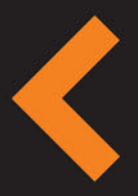

Idealny pracownik, czyli poznaj przeznaczenie arkusza kalkulacyjnego 100% gwarancji na przekonanie audytorium, czyli zrób wrażenie na szefie Korepetycje z matmy, czyli jak zaprząc do pracy funkcje matematyczne

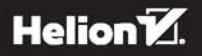

**Witold Wrotek** 

Wszelkie prawa zastrzeżone. Nieautoryzowane rozpowszechnianie całości lub fragmentu niniejszej publikacji w jakiejkolwiek postaci jest zabronione. Wykonywanie kopii metodą kserograficzną, fotograficzną, a także kopiowanie książki na nośniku filmowym, magnetycznym lub innym powoduje naruszenie praw autorskich niniejszej publikacji.

Wszystkie znaki występujące w tekście są zastrzeżonymi znakami firmowymi bądź towarowymi ich właścicieli.

Autor oraz Wydawnictwo HELION dołożyli wszelkich starań, by zawarte w tej książce informacje były kompletne i rzetelne. Nie biorą jednak żadnej odpowiedzialności ani za ich wykorzystanie, ani za związane z tym ewentualne naruszenie praw patentowych lub autorskich. Autor oraz Wydawnictwo HELION nie ponoszą również żadnej odpowiedzialności za ewentualne szkody wynikłe z wykorzystania informacji zawartych w książce.

Redaktor prowadzący: Michał Mrowiec

Projekt okładki: Studio Gravite / Olsztyn Obarek, Pokoński, Pazdrijowski, Zaprucki

Fotografia na okładce została wykorzystana za zgodą Shutterstock.com

Wydawnictwo HELION ul. Kościuszki 1c, 44-100 GLIWICE tel. 32 231 22 19, 32 230 98 63 e-mail: helion@helion.pl WWW: http://helion.pl (księgarnia internetowa, katalog książek)

Drogi Czytelniku! Jeżeli chcesz ocenić tę książkę, zajrzyj pod adres http://helion.pl/user/opinie/ex16ku Możesz tam wpisać swoje uwagi, spostrzeżenia, recenzję.

Kody źródłowe wybranych przykładów dostępne są pod adresem: ftp://ftp.helion.pl/przyklady/ex16ku.zip

ISBN: 978-83-283-1745-1

Copyright © Helion 2016

Printed in Poland.

- [Kup książkę](http://helion.pl/page354U~rf/ex16ku)
- 
- Oceń książkę • Oceń książkę
- [Księgarnia internetowa](http://helion.pl/page354U~r/4CAKF)<br>• Lubię to! » Nasza społeczność
- Lubię to! » Nasza społeczność

## Spis treści

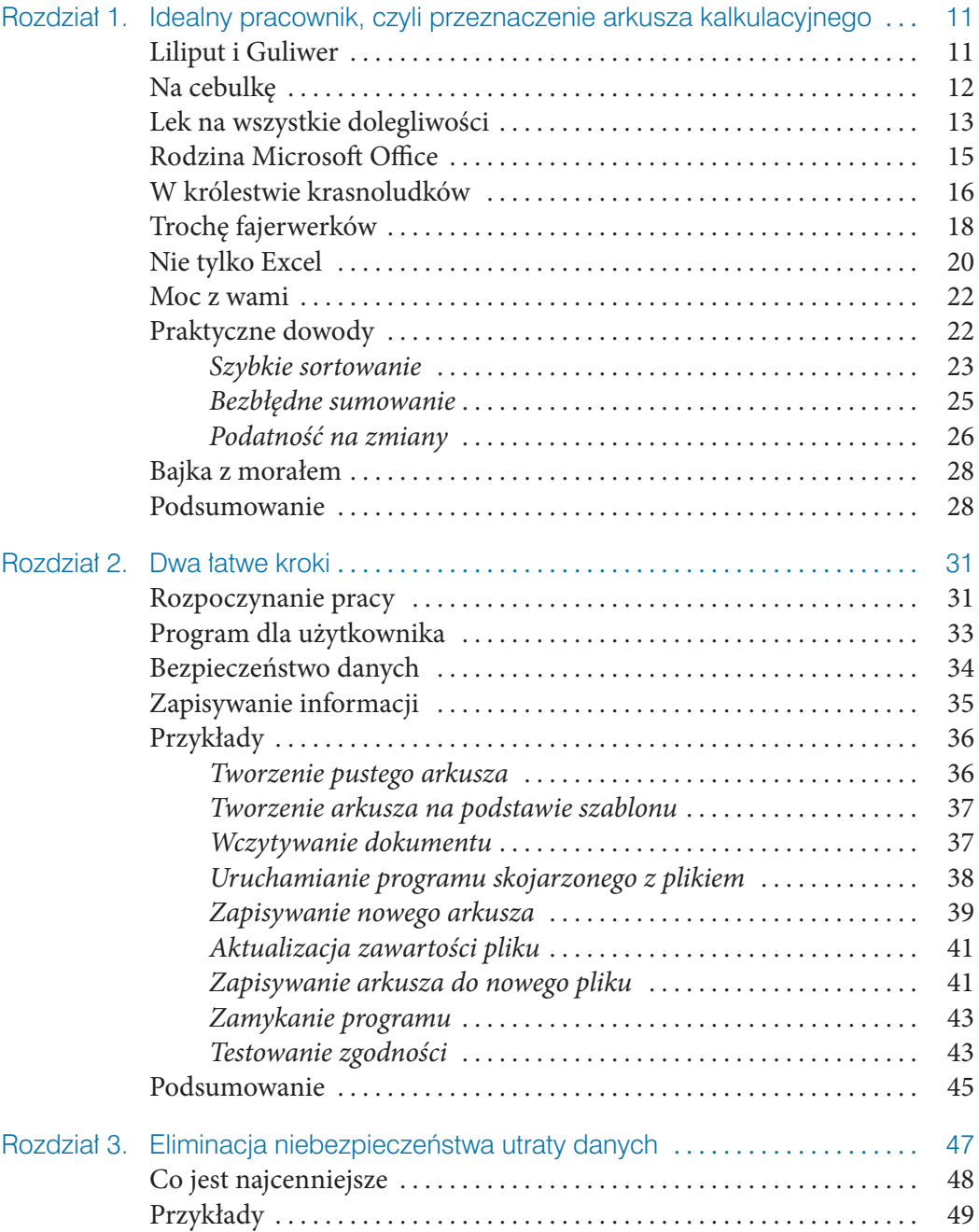

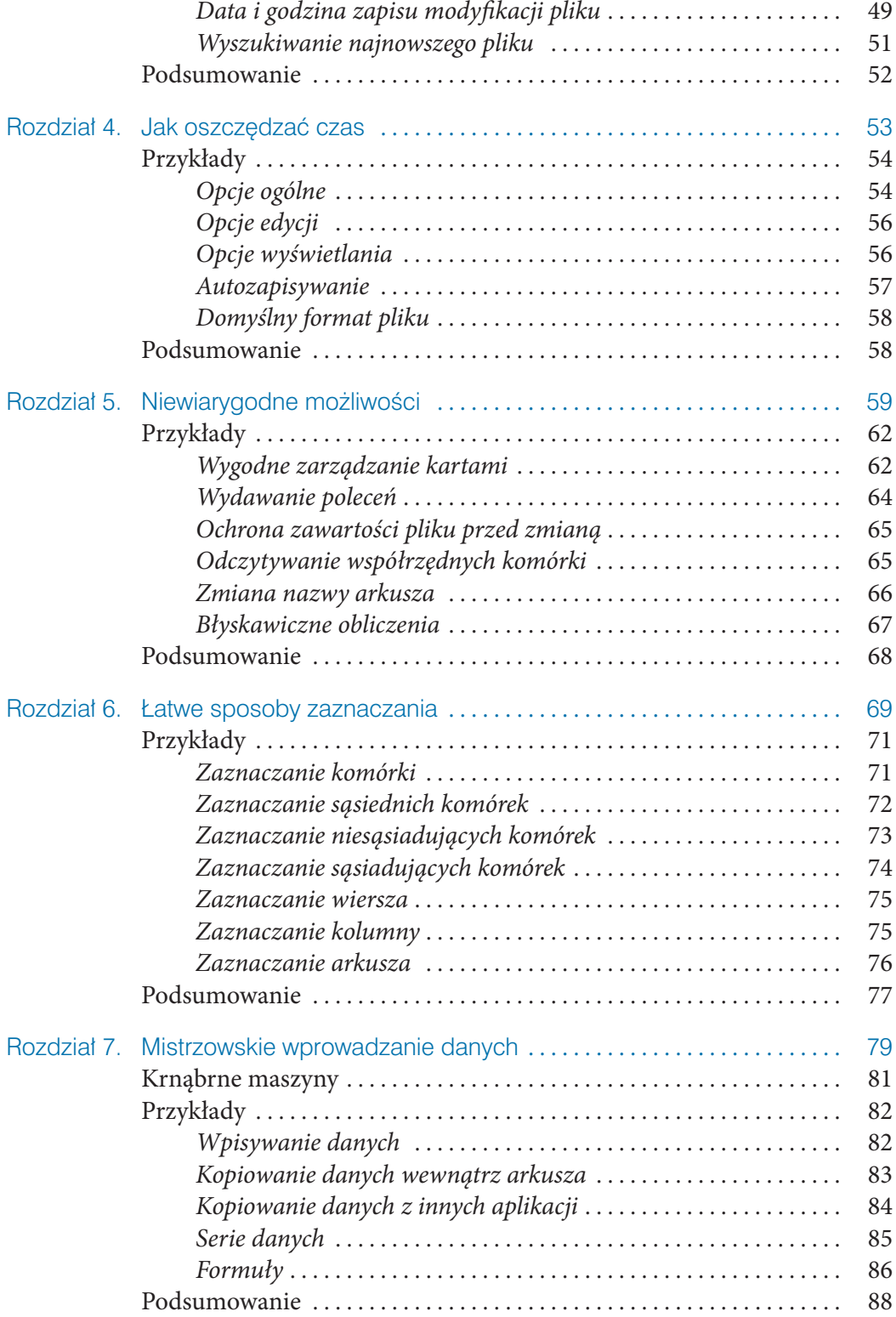

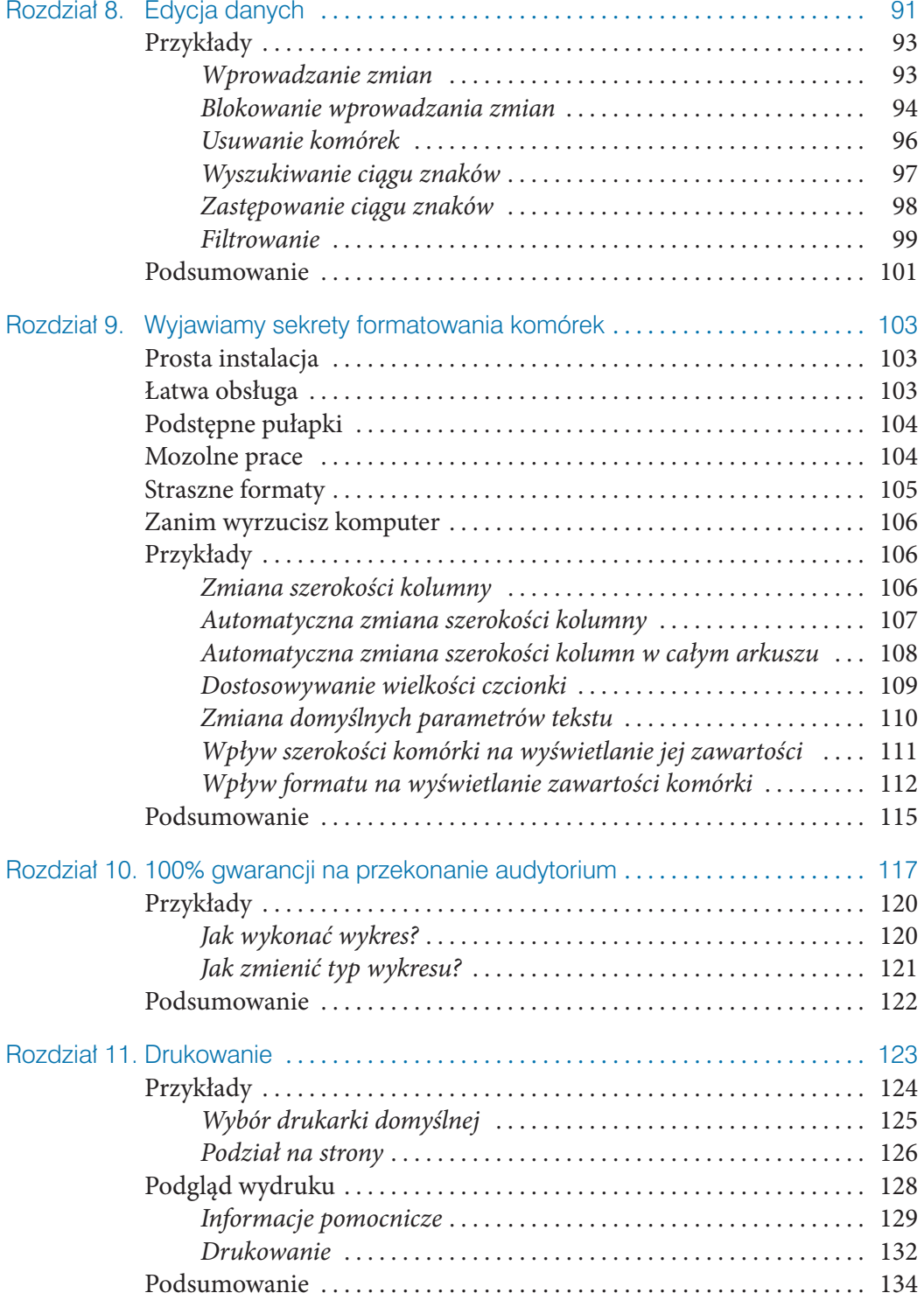

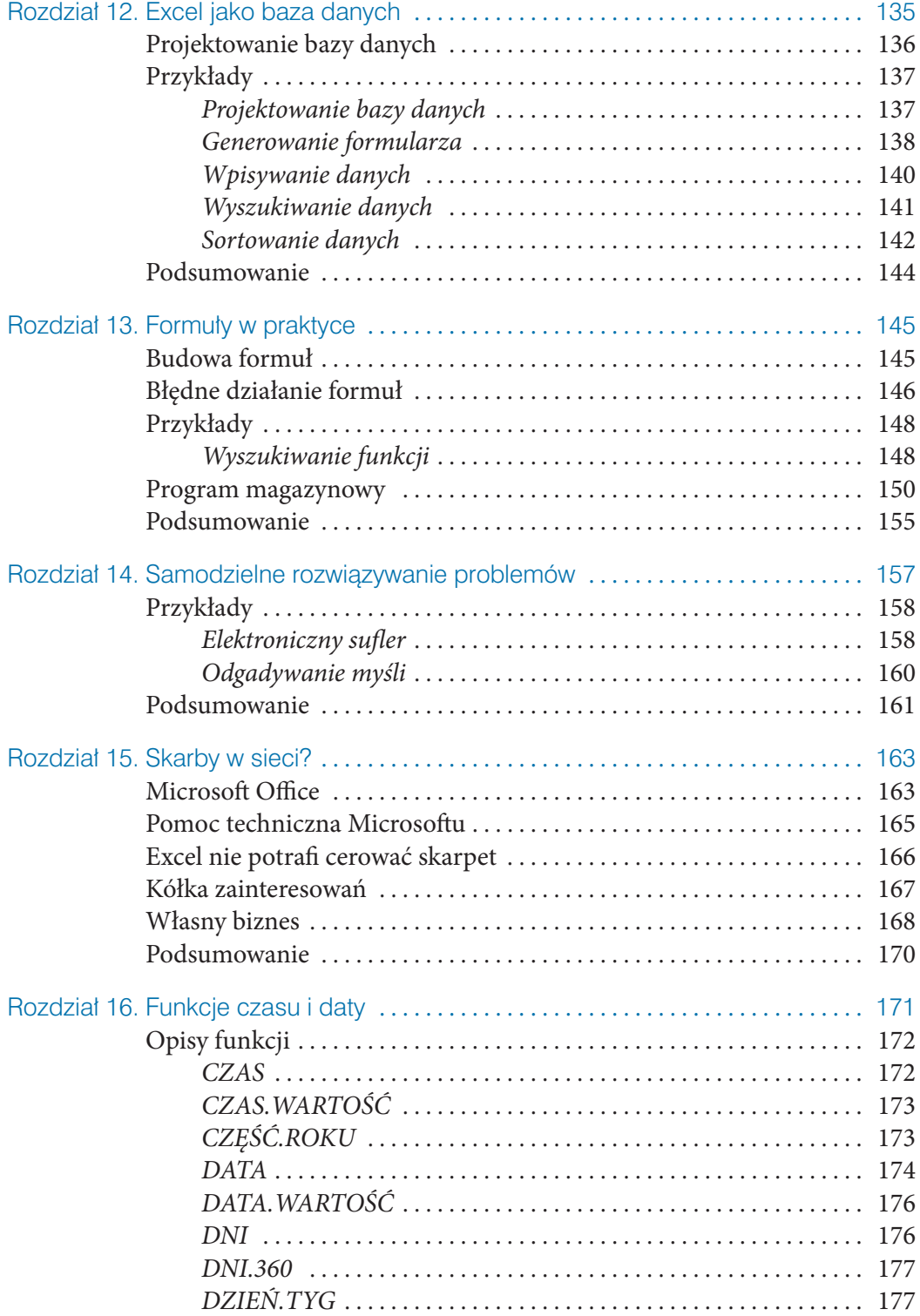

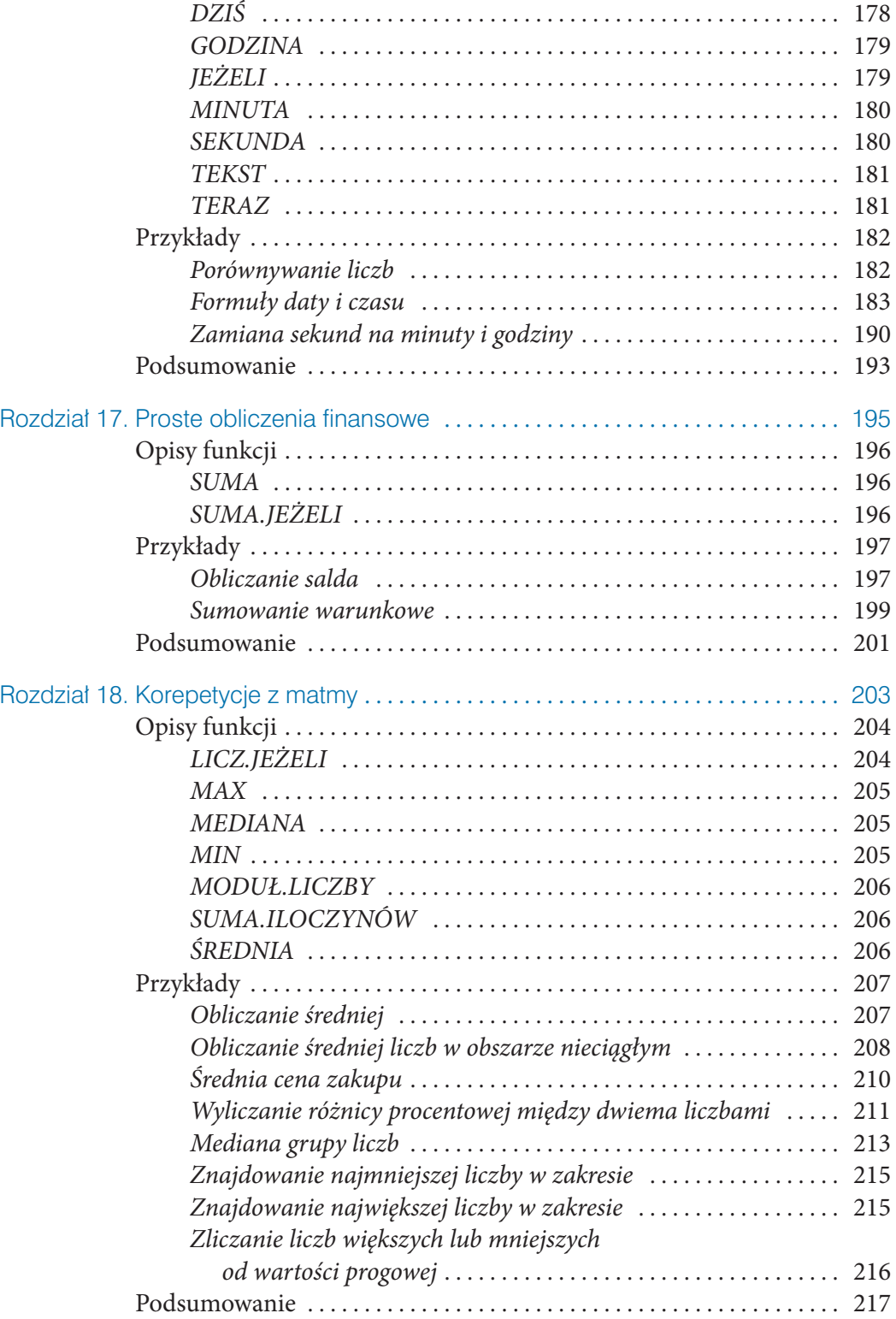

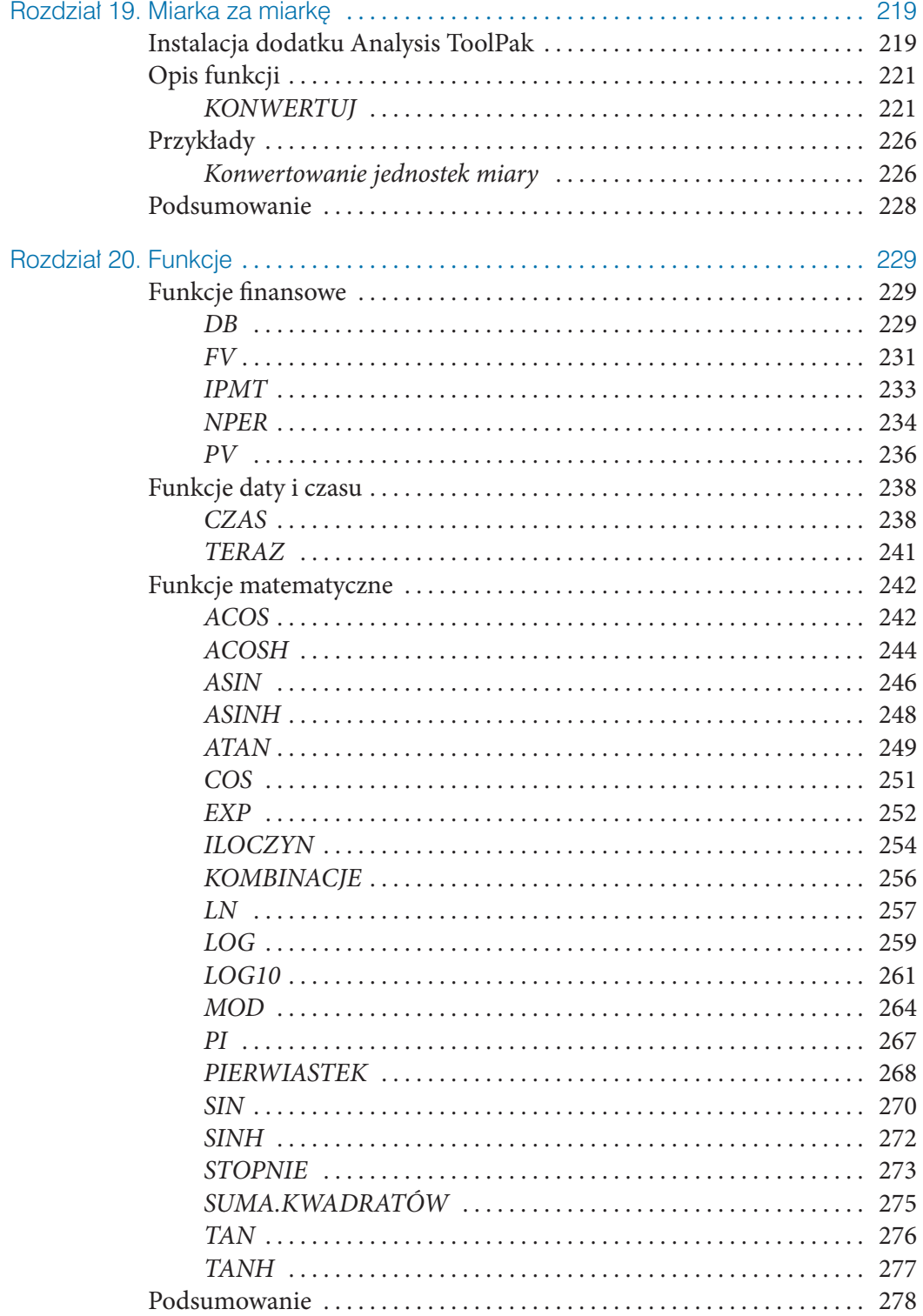

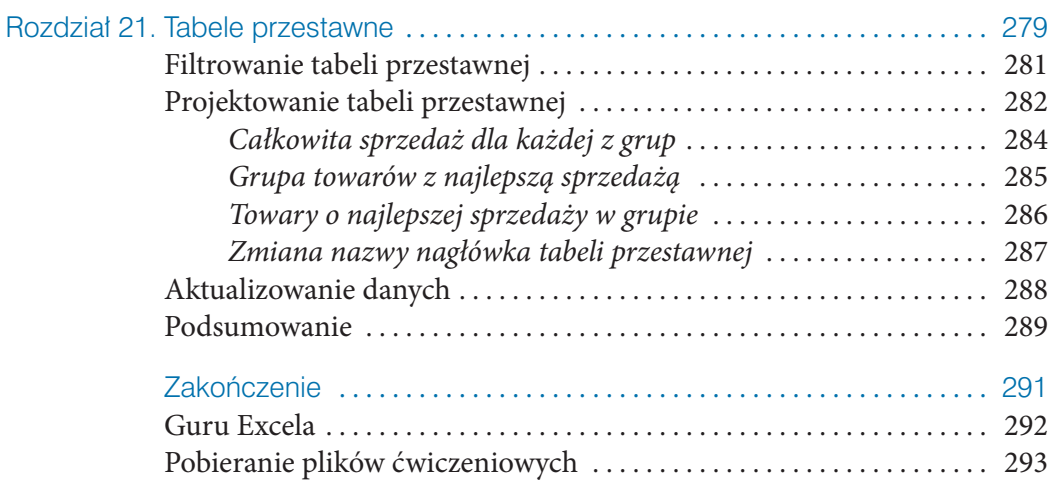

- Prosta instalacja
- Łatwa obsługa
- Podstępne pułapki
- Mozolne prace
- Straszne formaty
- Zanim wyrzucisz komputer
- 
- Przykłady<br>• Podsumowanie

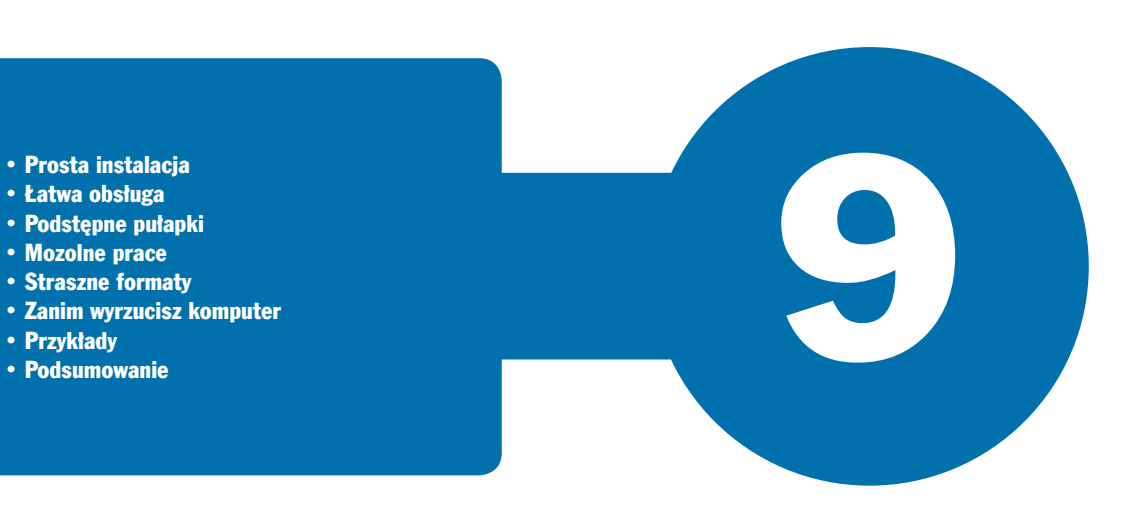

## Wyjawiamy sekrety formatowania komórek

## Prosta instalacja

Producenci oprogramowania starają się dostarczyć aplikację, która pozwoli użytkownikowi rozpocząć pracę zaraz po zainstalowaniu. Kto chciałby bowiem poświęcać czas na konfigurowanie programu czy czytanie instrukcji obsługi? Zwłaszcza że program już działa, a do wykonania jest tyle pracy!

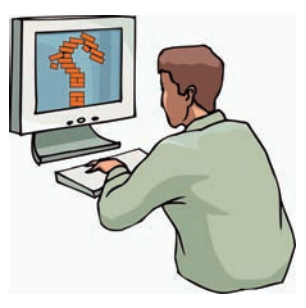

Podczas instalacji parametrom nadawane są wartości domyślne. Dzięki nim program funkcjonuje, to prawda. Aktywne są wszystkie najczęściej używane opcje to również prawda. Jeżeli jednak użytkownik chce rozwiązać nietypowy problem, musi porządnie się natrudzić, zanim dostosuje program do własnych potrzeb.

## Łatwa obsługa

Program ma sprawiać wrażenie łatwego w obsłudze. To warunek, aby cieszył się popularnością.

Dzięki unifikacji ikon i poleceń znajomość obsługi jednego programu dla środowiska Windows pozwala na szybkie opanowanie innych. Użytkownik ma złudne wrażenie,

że może korzystać z programu, polegając tylko na intuicji. Można takiemu wrażeniu ulegać do chwili, w której pojawi się pierwszy problem. Do jego rozwiązania konieczna jest bowiem podstawowa wiedza o specyfice aplikacji.

### Podstępne pułapki

W miarę poznawania arkusza kalkulacyjnego i doceniania wygody jego użytkowania wymyślane są coraz nowsze jego zastosowania. Złożoność ich rośnie. Niekiedy trzeba wprowadzić dłuższy opis. Domyślnie komórki arkusza mają rozmiary zbyt małe, aby wyświetlić nawet 1024 znaki. Podczas wpisywania okazuje się, że widocznych jest tylko kilka znaków. Gdy zakończymy wpisywanie, pojawia się

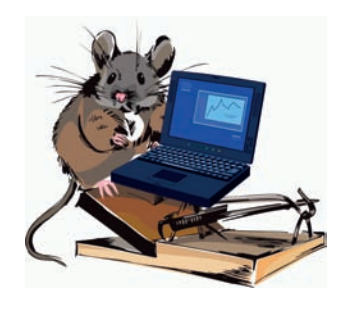

napis, który zasłania sąsiednie komórki. Doświadczenia wyniesione z obsługi edytora tekstu nie na wiele się zdają. Arkusz kalkulacyjny ma swoją specyfikę.

Szerokość komórki można dostosowywać do jej zawartości. Wystarczy tylko przeciągnąć linię oddzielającą sąsiednie kolumny. Można również dwukrotnie kliknąć linię rozdzielającą kolumny.

### Mozolne prace

Wprawdzie Excel jest programem komputerowym, ale bez odpowiedniej wiedzy wiele czynności użytkownik będzie musiał wykonywać w bardzo mozolny sposób. Załóżmy, że wykorzystano wszystkie kolumny arkusza. Chcemy nadać arkuszowi ładny wygląd i dostosować szerokość komórek do zawartości.

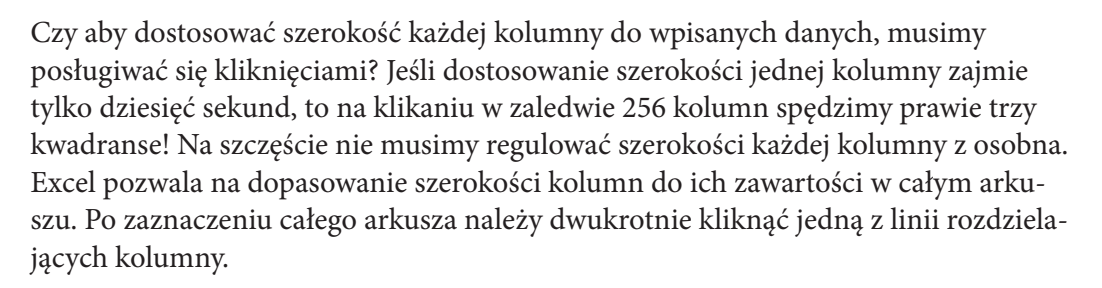

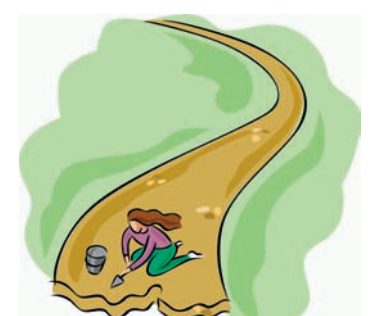

Jeżeli rozmiar komórek nie powinien być modyfikowany, a chcemy, aby wyświetlanych było więcej znaków, można zmienić wielkość czcionki. Podczas wpisywania wartości w grupie *Czcionka* karty *Narzędzia główne* trzeba wykonać wiele prób. Ale od czego mamy komputer? Maszynie można kazać dobrać odpowiednią wielkość czcionki. Zrobi to znacznie szybciej niż człowiek.

Nowy arkusz Excela jest tworzony z parametrami domyślnymi. Należą do nich między innymi krój, rozmiar oraz kolor czcionki. Gdy w tworzonych dokumentach chcemy używać pisma o innym wyglądzie, zamiast każdorazowo je zmieniać, można raz zmodyfikować wartości domyślne. Nowe arkusze będą tworzone z zadanymi przez użytkownika parametrami tekstu.

Zmiana parametrów domyślnych nie ma wpływu na arkusze już istniejące. *i*

### Straszne formaty

Komputer nie ma intuicji. PC nie potrafi z kontekstu odczytać dodatkowych informacji. Wpisując dane, musimy poinformować program, jak ma je traktować. Format *Ogólne* jest domyślnym formatem liczbowym. Jeśli wpisywana liczba zawiera tak dużo znaków, że nie mieści się w komórce, zostanie zaokrąglona. Do jej zapisu zostanie użyty format *Naukowe*.

Na wartość wyświetlaną na ekranie i drukowaną ma wpływ szerokość komórki. Wpisanie danych do zbyt wąskiej komórki powoduje wyświetlanie liczby różnej od wprowadzonej. Do obliczeń brane są wartości wpisane (widoczne w pasku formuły po kliknięciu komórki).

Dla poprawności obliczeń istotne jest wybranie właściwego formatu i zakresu wartości. Excel pozwala na korzystanie z następujących formatów: *Ogólne*, *Liczbowe*, *Walutowe*, *Księgowe*, *Data*, *Czas*, *Procentowe*, *Ułamkowe*, *Naukowe*, *Tekstowe*, *Specjalne*, *Niestandardowe*. W kategorii *Specjalne* można znaleźć formaty kodów pocztowych i numerów telefonicznych, PESEL i NIP.

### Zanim wyrzucisz komputer

Z powyższych przykładów wynika, że aby poprawnie posługiwać się arkuszem kalkulacyjnym, trzeba go poznać. Opieranie się na intuicji czy doświadczeniu, które zdobyliśmy podczas pracy z innymi aplikacjami, to najprostsza droga do popełniania błędów.

Nie uda Ci się poznać Excela w całości. Zawsze będzie miał przed Tobą jakieś tajemnice. Pracując z nim, odnoś się krytycznie do wyników obliczeń. Nie ufaj im bezgranicznie. Komputer wykona każdą pracę, nawet tę, która z punktu widzenia człowieka nie ma sensu.

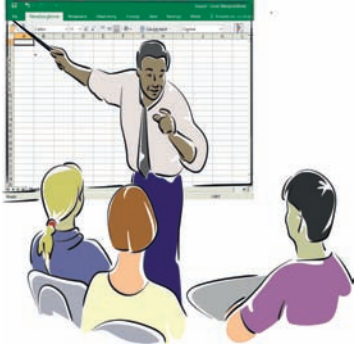

Ale zanim wyrzucisz komputer, sprawdź, czy sam nie popełniłeś błędu.

## Przykłady

Poniższe przykłady demonstrują, w jaki sposób można dostosować sposób wyświetlania do danych zapisanych w komórce.

#### Zmiana szerokości kolumny

Najczęściej spotykanym problemem jest dopasowanie szerokości kolumny do liczby znaków zapisanych w komórce.

Aby zmienić szerokość kolumny:

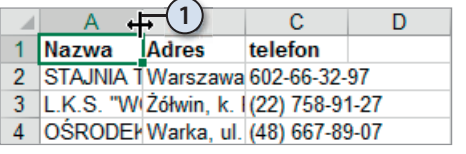

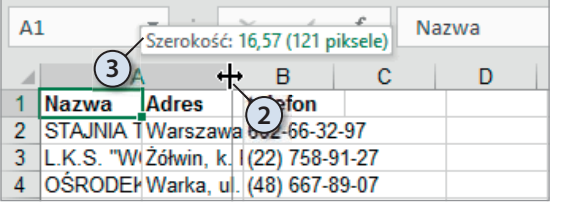

- **1.** Umieść kursor nad linią rozdzielającą kolumny. Gdy zmieni kształt ze strzałki na linię pionową z dwiema strzałkami, wciśnij lewy przycisk myszy.
	- **2.** Przesuwaj kursor aż do osiągnięcia odpowiedniej szerokości kolumny. W czasie przesuwania zawartość kolumny nie jest wyświetlana.

**3.** Nad kolumną widoczne jest pole z informacją o szerokości. Może to pomóc w zorientowaniu się co do nowych wymiarów kolumny.

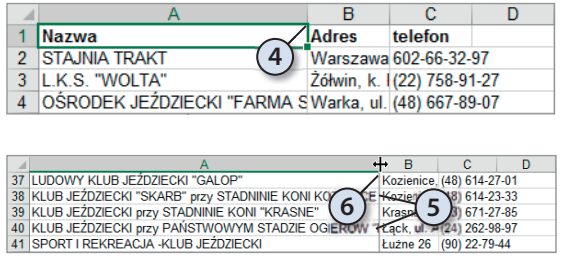

- **4.** Zwolnij lewy przycisk myszy. Linia rozdzielająca pojawi się w miejscu, w którym znajdował się kursor.
- **5.** Jeżeli na ekranie nie są jednocześnie widoczne wszystkie wiersze, przewiń arkusz.
- **6.** Jeżeli zauważysz, że zawartość niektórych komórek nie jest wyświetlana w całości, ponownie zmień szerokość kolumny.

#### Automatyczna zmiana szerokości kolumny

Opisany poprzednio sposób zmiany szerokości kolumny jest bardzo pracochłonny. Kłopotliwość posługiwania się nim jest tym większa, im więcej wierszy jest wypełnionych. Excel ma wbudowany mechanizm automatycznego dostosowywania szerokości kolumny do liczby wpisanych znaków.

Aby program automatycznie dostosował szerokość kolumny do jej zawartości:

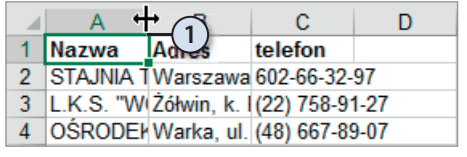

**1.** Umieść kursor nad linią rozdzielającą komórki. Gdy zmieni kształt ze strzałki na linię pionową z dwiema strzałkami, kliknij dwukrotnie.

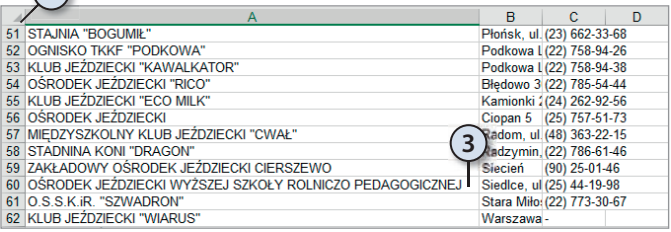

- **2.** Jeżeli na ekranie nie są jednocześnie widoczne wszystkie wiersze, przewiń arkusz.
- **3.** Szerokość kolumny zostanie dostosowana do wyświetlenia komórki zawierającej najwięcej znaków.

**2** 

#### Automatyczna zmiana szerokości kolumn w całym arkuszu

Prawda, że automatyczna zmiana szerokości kolumny jest wygodniejsza niż ręczna? Jeżeli jesteś tego samego zdania, mam dla Ciebie miłą niespodziankę. Możliwa jest automatyczna zmiana szerokości wszystkich kolumn w całym arkuszu.

Aby program automatycznie dostosował szerokość wszystkich kolumn w arkuszu do ich zawartości:

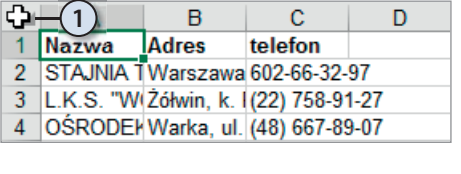

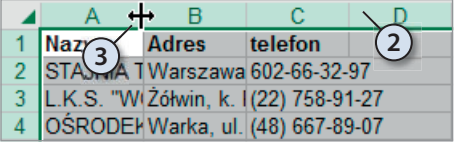

- **1.** Kliknij pole znajdujące się na przecięciu oznaczeń kolumn i wierszy.
- **2.** Zaznaczony zostanie cały arkusz. Świadczy o tym zmieniony kolor tła komórek oraz etykiet wierszy i kolumn.
- **3.** Kliknij dwukrotnie linię rozdzielającą kolumny.
- **4.** Szerokość kolumn w arkuszu zostanie zmieniona.

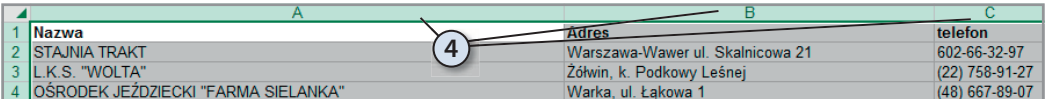

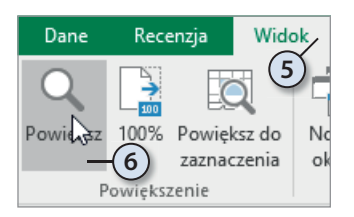

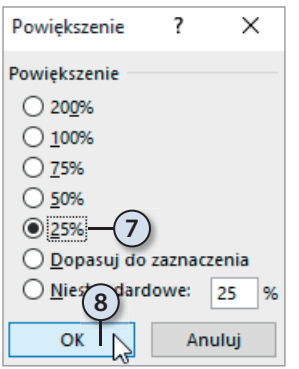

- **5.** Sprawdzimy, jaki wpływ ma wprowadzona zmiana na wygląd arkusza. Rozwiń kartę *Widok*.
- **6.** Kliknij ikonę *Powiększ*.
- **7.** Wybierz wyświetlanie arkusza w pomniejszeniu.
- **8.** Kliknij przycisk *OK*.

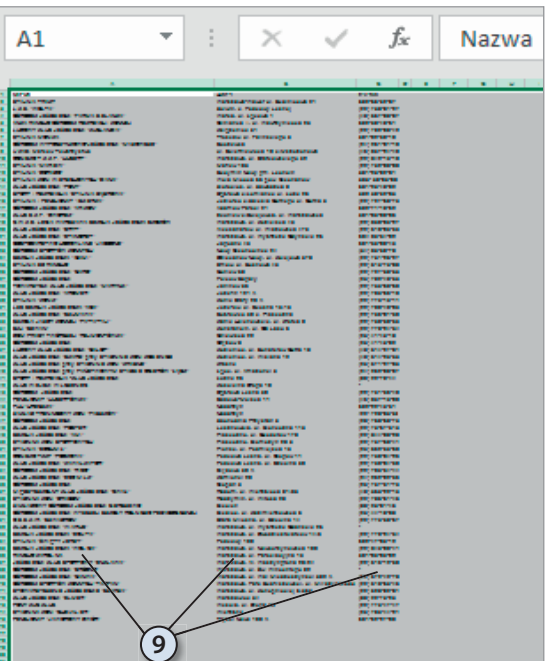

**9.** Przewiń arkusz w taki sposób, aby sprawdzić, czy zawartość wszystkich komórek jest wyświetlana w całości.

#### Dostosowywanie wielkości czcionki

W poprzednich przykładach szerokość kolumn była dostosowywana do ich zawartości. Możliwa jest również zmiana rozmiaru czcionki, aby dane zmieściły się w komórkach o zadanej szerokości.

Aby zmienić wielkość czcionki na pozwalającą na zmieszczenie w komórce całego tekstu:

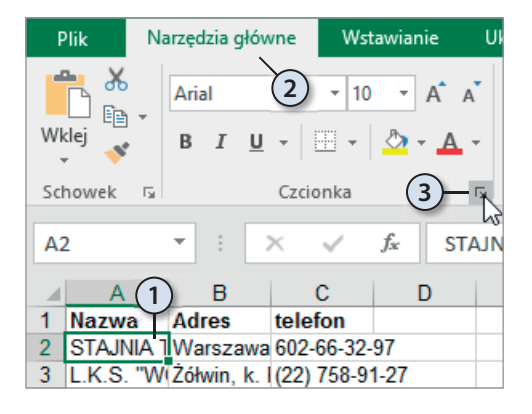

- **1.** Kliknięciem zaznacz komórkę, w której chcesz dostosować czcionkę.
- **2.** Kliknij kartę *Narzędzia główne*.
- **3.** Kliknij strzałkę znajdującą się w prawym dolnym rogu grupy *Czcionka*.

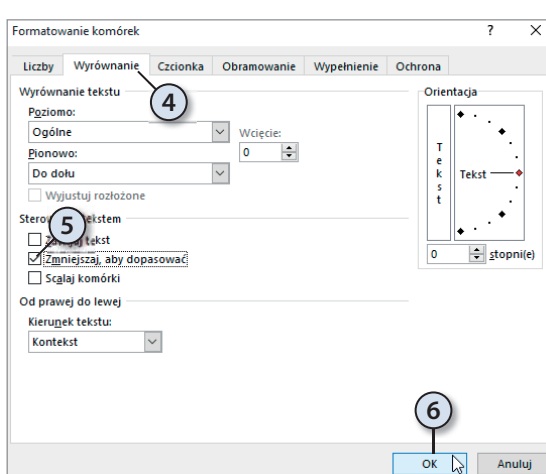

Przykłady

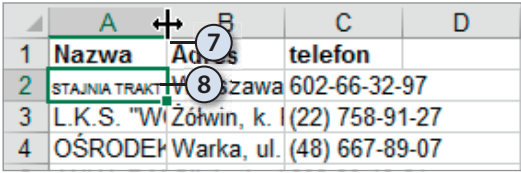

- **4.** W oknie *Formatowanie komórek*  kliknij kartę *Wyrównanie*.
- **5.** W sekcji *Sterowanie tekstem* zaznacz opcję *Zmniejszaj, aby dopasować*.
- **6.** Kliknij przycisk *OK*.

- **7.** Zmień szerokość komórki, której nadano nowe właściwości.
- **8.** Wielkość czcionki w zaznaczonym obszarze zostanie dostosowana do szerokości komórki i długości tekstu.

#### Zmiana domyślnych parametrów tekstu

Jeżeli chcesz w arkuszach używać czcionki o innym wyglądzie niż standardowy, nie musisz za każdym razem formatować wpisanego tekstu. Możesz zmienić domyślne parametry czcionki. Po utworzeniu nowego dokumentu wpisywane znaki będą miały wygląd zgodny z wprowadzonymi ustawieniami.

Aby wyspecyfi kować parametry tekstu, które będą uwzględniane w każdym nowym arkuszu:

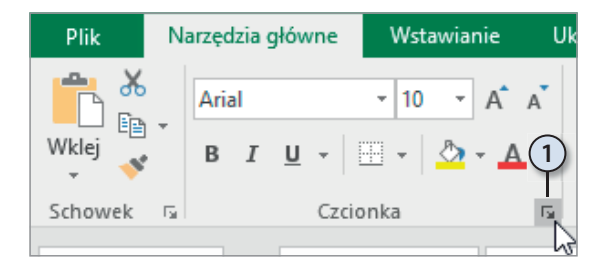

**1.** Kliknij strzałkę znajdującą się w prawym dolnym rogu grupy *Czcionka*.

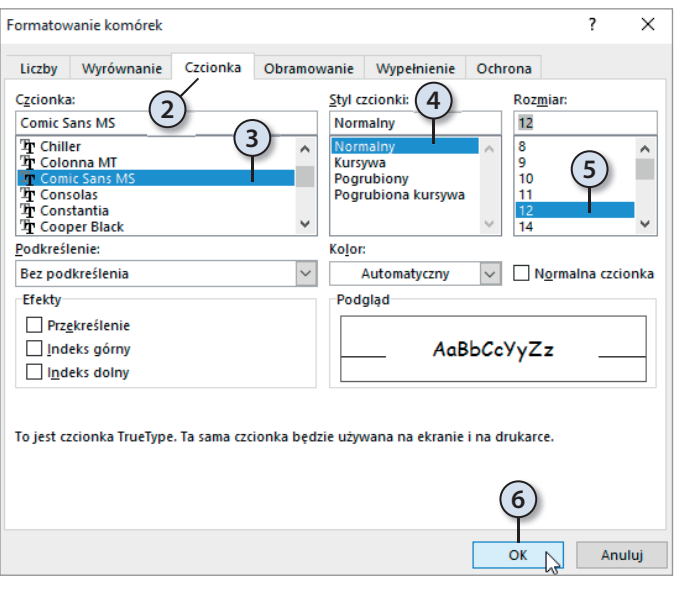

- **2.** W oknie *Formatowanie komórek* kliknij kartę *Czcionka*.
- **3.** Na liście *Czcionka* zaznacz nazwę kroju, który ma być krojem domyślnym.
- **4.** Na liście *Styl czcionki*  zaznacz styl czcionki domyślnej.
- **5.** Na liście *Rozmiar* zaznacz rozmiar czcionki domyślnej.
- **6.** Kliknij przycisk *OK*.

Ustawienia domyślne zaczną obowiązywać po ponownym uruchomieniu programu Excel. Nie mają one wpływu na wygląd dokumentów utworzonych przed wprowadze-Ustawienia de Ustawienia de Excel. Nie ma<br>
niem zmiany.

#### Wpływ szerokości komórki na wyświetlanie jej zawartości

Komórki Excela mają określoną szerokość. Pozwalają na wyświetlanie ograniczonej liczby znaków. Arkusz stara się wyświetlić wpisane dane z jak największą dokładnością. Gdy nie jest to możliwe — sygnalizuje błąd.

Aby sprawdzić, jaki wpływ na wyświetlanie zawartości komórki ma jej szerokość:

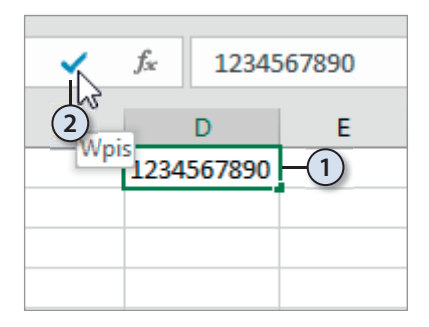

- **1.** Kliknij komórkę. Wpisz z klawiatury liczbę 1234567890.
- **2.** Kliknij przycisk *Wpis.*

#### 112 Przykłady

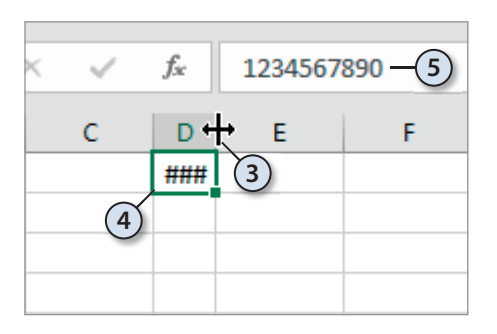

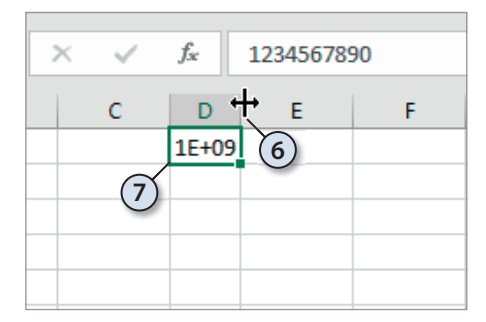

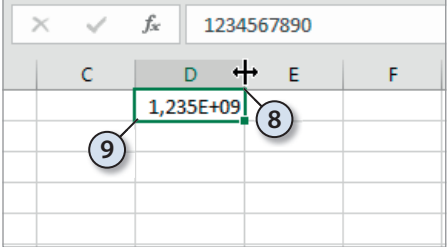

- **3.** Zmień szerokość komórki zawierającej liczbę, tak aby zmieściły się w niej tylko trzy znaki.
- **4.** Z powodu zbyt małej ilości miejsca zamiast liczby wyświetlana jest sygnalizacja błędu.
- **5.** W rzeczywistości w komórce nadal wpisana jest liczba *1234567890*.
- **6.** Zwiększ szerokość kolumny tak, aby wyświetlane w niej było pięć znaków.
- **7.** Liczba *1234567890* została zaokrąglona do *1\*10+9*.
- **8.** Zwiększ szerokość kolumny, aby widocznych było dziewięć znaków.
- **9.** Liczba *1234567890* została zaokrąglona do *1,235\*10+9*.

#### Wpływ formatu na wyświetlanie zawartości komórki

Początkującemu użytkownikowi Excel może sprawić psikusa. Choć na ekranie będzie widać, że dodaje on 2 i 2, to wynik nie musi wynosić 4. Źródłem błędu jest format komórki i zaokrąglanie liczb. Format komórki określa, czy ciąg znaków ma być traktowany jako data, kwota, wartość wyrażona w procentach, numer NIP itp. Dla niektórych formatów można określić liczbę miejsc znaczących, do których będzie zaokrąglana liczba.

Formatowanie wymyślono nie po to, aby użytkownik arkusza kalkulacyjnego miał dodatkowe problemy. Informuje ono program, jak ma traktować dane. Inaczej są sumowane godziny, inaczej daty, a jeszcze inaczej procenty.

Nieprawidłowe zastosowanie formatowania niesie za sobą niebezpieczeństwa. W komórce wyświetlana jest liczba po uwzględnieniu formatowania. Do obliczeń wykorzystywana jest wpisana wartość. Można ją obejrzeć tylko w pasku formuły po kliknięciu komórki.

Sporządzimy tabelę. Ułatwi ona porównanie różnych formatów danych.

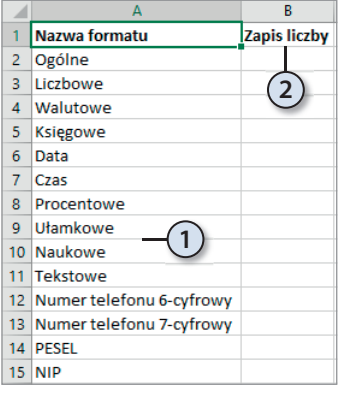

- **1.** W kolumnie *A* wpisz nazwy formatów danych.
- **2.** W komórce *B1* wpisz tekst Zapis liczby.

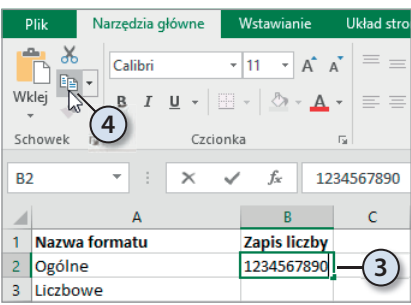

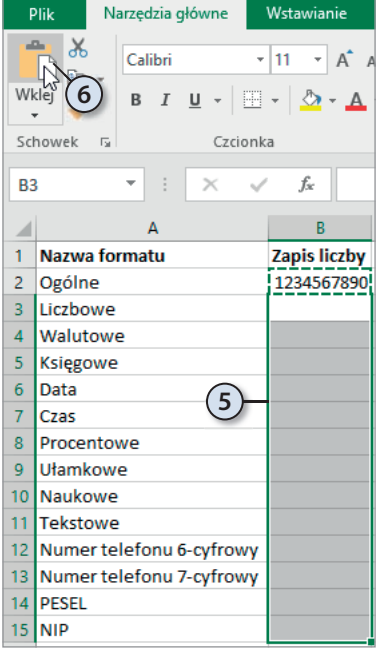

- **3.** W komórce *B2* wpisz liczbę 1234567890.
- **4.** Skopiuj ją do schowka.

- **5.** Zaznacz obszar od *B3* do *B15*.
- **6.** Kliknij przycisk *Wklej*. Zawartość schowka zostanie wstawiona do zaznaczonego obszaru.

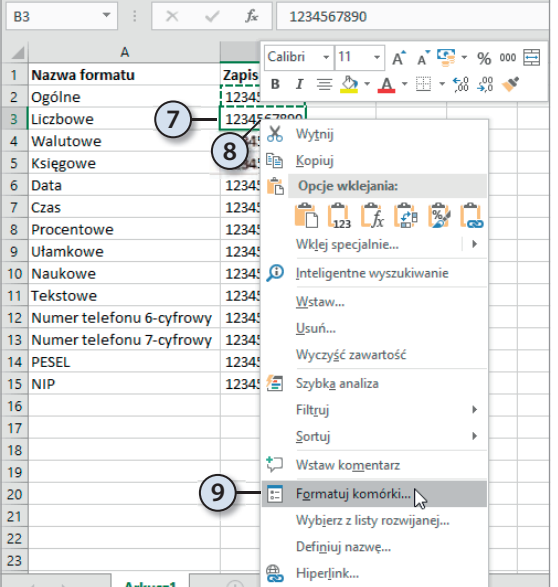

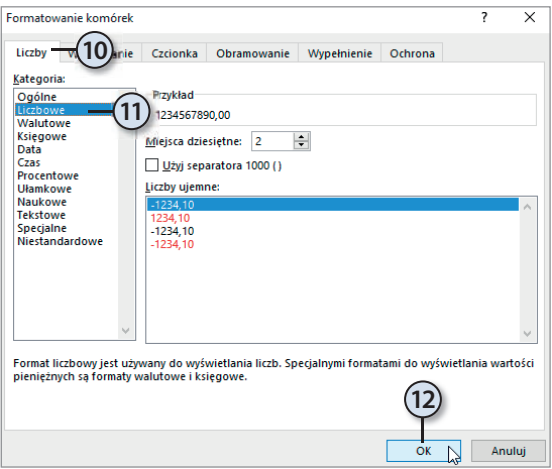

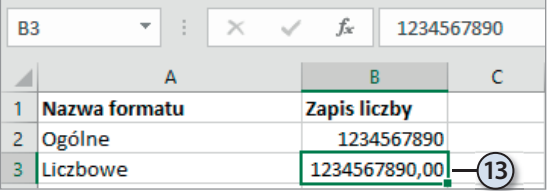

- **7.** Kliknij komórkę *B3.* Aktywna jest tylko kliknięta komórka.
- **8.** Kliknij komórkę *B3* prawym przyciskiem myszy.
- **9.** Z menu podręcznego wybierz polecenie *Formatuj komórki…*

- **10.** W oknie *Formatowanie komórek*  kliknij kartę *Liczby*.
- **11.** Z listy *Kategoria* wybierz *Liczbowe*.
- **12.** Przypisz nowy format komórce kliknięciem przycisku *OK*.

**13.** Zawartość komórki *B3* ma format liczbowy. Klikając komórki od *B4* do *B15*, nadaj im formaty zgodne z nazwą widoczną w kolumnie *A*.

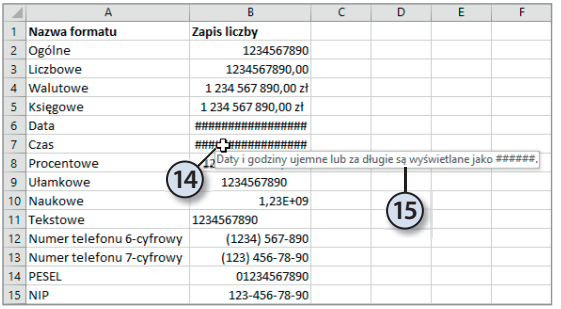

- **14.** W komórkach od *B2* do *B15* widoczny jest wpływ formatowania na postać liczby. W komórkach *B6* i *B7* sygnalizowany jest błąd. Naprowadź kursor nad komórkę *B7*.
- **15.** Wyświetlona zostanie informacja o przyczynie błędu.

### Podsumowanie

- Kiedy w komórce jest wyświetlany znak błędu? Znak błędu pojawia się wówczas, gdy komórka ma zbyt małą szerokość, aby wyświetlić liczbę, lub gdy liczba ma wartość niezgodną z formatowaniem komórki.
- W jaki sposób informujemy program, że wpisaną liczbę ma traktować jak numer telefonu, a nie wynik pomiarów, który można zaokrąglać? O sposobie interpretacji danych program jest informowany za pomocą formatowania.
- Która wartość jest uwzględniana w obliczeniach: widoczna w komórce czy pasku formuły? Na ekranie i na wydrukach są widoczne dane uwzględniające szerokość komórek. Do obliczeń używana jest rzeczywista zawartość komórek — widoczna w pasku formuły po kliknięciu komórki.

## PROGRAM PARTNERSKI GRUPY WYDAWNICZEJ HELION

**1. ZAREJESTRUJ SIĘ** 2. PREZENTUJ KSIĄŻKI **3. ZBIERAJ PROWIZJE** 

Zmień swoją stronę WWW w działający bankomat!

Dowiedz się więcej i dołącz już dzisiaj! http://program-partnerski.helion.pl

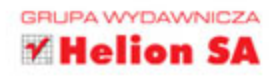

## **EXCEL 2016 PL**

#### Policz w Excelu kroki do celu!

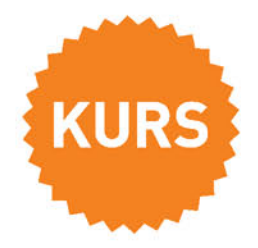

sięgnij po WIECEJ

Excel 2016 PL nie zrobi Ci herbaty i nie posprzata w biurze. Poza tym może zrobić dla Ciebie niemal wszystko - zastąpić Cię w wykonywaniu nudnych, żmudnych, precyzyjnych obliczeń, prezentacji i wykresów dla szefa. Może pomóc Ci szybko ocenić rentowność inwestycji, sensownie posegregować i przechować dane, przeprowadzić skomplikowane symulacje. Krótko mówiąc, może stać się Twoim najlepszym biurowym przyjacielem, o ile tylko zechcesz nauczyć się z nim komunikować. Ten wysiłek Ci się opłaci!

W tej książce znajdziesz przystępnie opracowane informacje, które pozwolą Ci szybko rozpocząć efektywną pracę z arkuszem kalkulacyjnym. Jasne opisy i dowcipne porównania sprawią, że już za chwilę będziesz śmigać po komórkach Excela, dając mu coraz trudniejsze zadania. Nauczysz się wpisywać dane, a także zabezpieczać je przed przypadkowym skasowaniem. Dowiesz się, jak wybrać odpowiedni format komórki, w której zapisujesz informacje, i sprawdzisz, jak wydrukować efekt Twojej pracy. Zrozumiesz, jak pogrupować i ułożyć dane, by łatwo było je odszukać. Wreszcie, poznasz formuły i funkcje, które pozwolą Ci przetwarzać dane na dowolne sposoby, obliczać wszystko, co tylko będziesz chciał, i generować to w formie wykresu. Sprawdź, jak Excel może ułatwić Ci pracę!

- · Dwa proste kroki, czyli rozpoczynanie pracy
- · Usuniecie niebezpieczeństwa utraty danych i czasu
- Łatwe sposoby zaznaczania
- · Mistrzowskie wprowadzanie i edycja danych
- · Sekrety formatowania komórek i drukowanie
- · Excel jako baza danych i formuły w praktyce
- · Samodzielne rozwiazywanie problemów i proste obliczenia finansowe
- · Funkcje i tabele przestawne

#### Excel 2016 PL — potega liczb w Twoich rekach!

## **Helion Z**

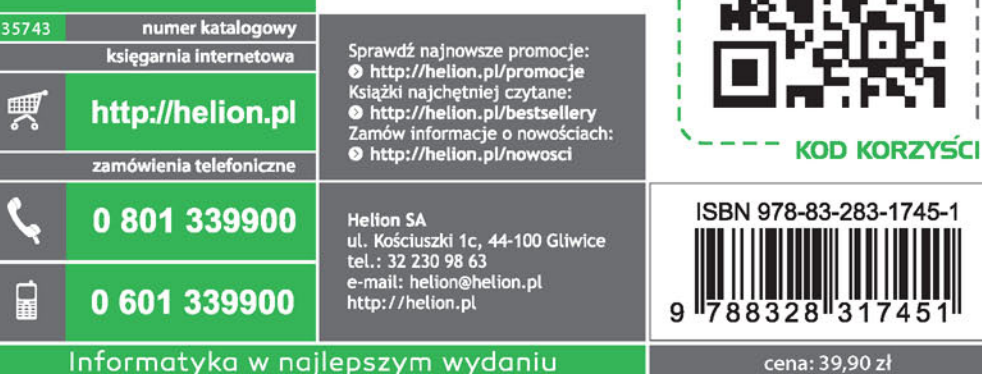